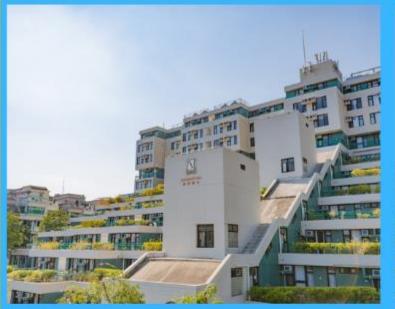

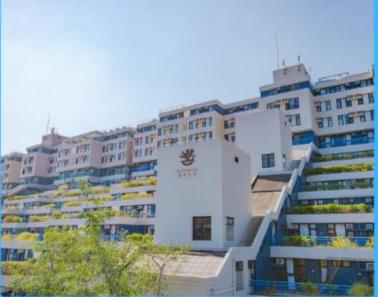

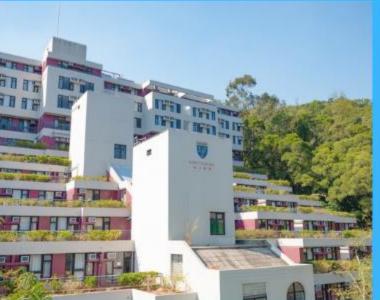

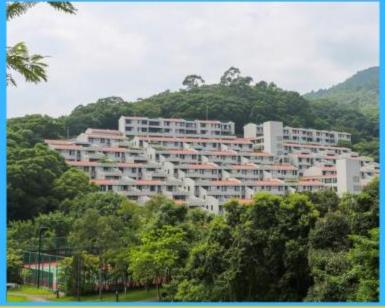

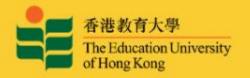

# FOR SUMMER RESIDENCE

# iHostel User Guide

HALL MANAGEMENT SECTION
STUDENT AFFAIRS OFFICE

(April 2023)

# Summer Residence Application Form for all eligible Fulltime Students

To access the iHostel system, students must login the single-sign-on services with valid network account and password.

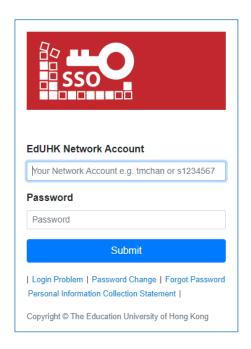

The 'View Application History' page will be launched after login successfully. Students can take any eligible actions afterwards.

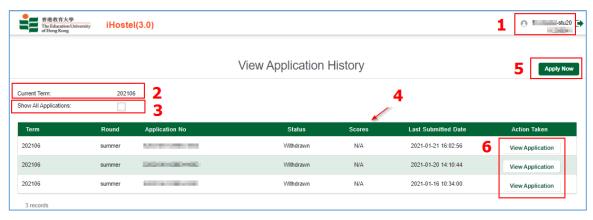

| # | Description                                           |
|---|-------------------------------------------------------|
| 1 | To display current login user name and student number |

| 2 | To indicate the current term                                         |
|---|----------------------------------------------------------------------|
| 3 | To toggle for showing all application or not                         |
| 4 | To display the list of application forms                             |
| 5 | To submit a new application during the designated application period |
| 6 | To show the eligible actions per application                         |

### To submit new application

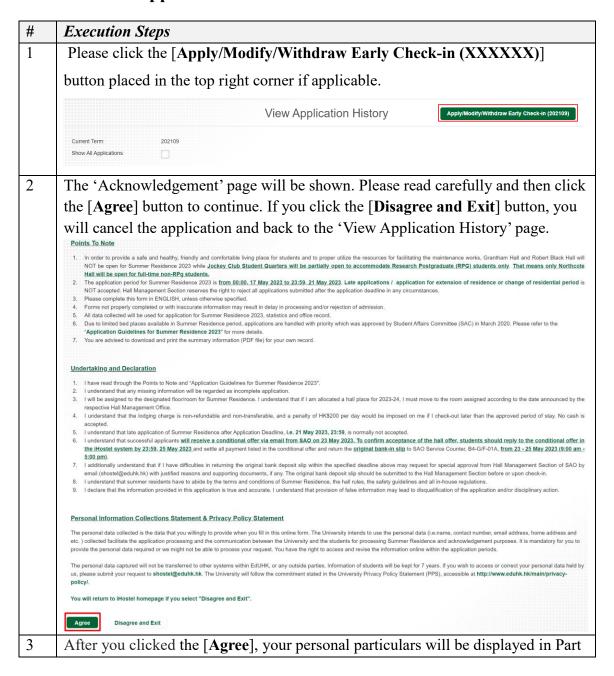

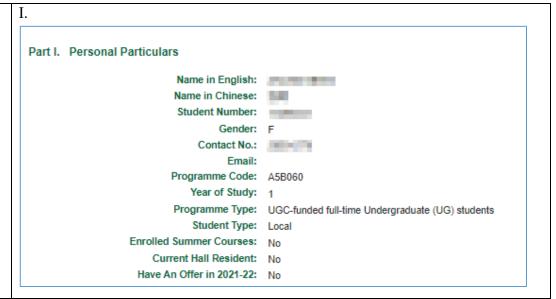

In Part II, you can add or remove the preferred hall choices by clicking the arrow icon. Please click [ > ] to select all, or click [ > ] to select the preferred one. You can reorder the priority of individual options by dragging up and down in the 'Your Selection' panel.

Also, you can choose whether to receive any offer when none of your indicated priorities is available or not.

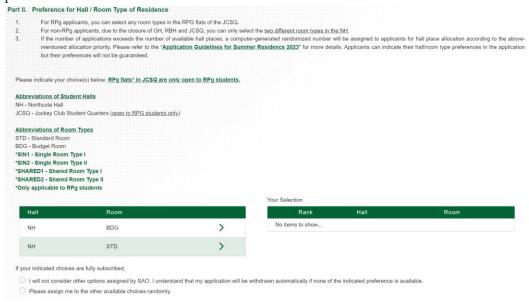

In Part III, if you have any proposed roommate(s) of the same gender, you may fill in his/her student no. and name for matching. If you have selected a budget room as one of your preferred hall choice(s), you may propose a maximum of 2 roommates if they have indicated the same room type as you do.

#### Part III. Preferred Roommate(s), if any Your proposed roommate(s) must be of the same gender as you, and must indicate you as his/her proposed roommate. Your proposed roommate(s) must be indicating the same preference of Hall and Room Type as you. Pairing with your proposed roommate(s) is not guaranteed. 3. Your proposed 1st roommate: Nil. It is not applicable In Part IV, read the instructions about the restrictions on the selection of the 6 residence period carefully. Please check the corresponding box(es) to select your preferred summer residence periods. Part IV. Summer Residence Period and Lodging Charges As approved by the Student Affairs Committee in December 2022, commencing from Summer Residence 2023 onwards, the Summer Residence will be offered in terms of five residential periods (Option A to Option E). The lodging charge will be calculated according to the number of weeks in each residential period (which equals weekly rate x no. of weeks in that residential period). The table below shows the residential period, number of weeks and lodging charges for different room types for each option, as well as the application eligibility of current/non-current student-residents Check-in time for each Option: 2:00 p.m. of the start date of each Option Check out time for each Option: 12:00 noon of the end date of each Option Residential Period Budget room RPG Flats 2 June 2023 (Fri), 14:00 – 11 August 2023 (Fri), 12:00 noon 2 June 2023 (Fri), 14:00 – 10 \$3,600 \$5,400 \$2,500 \$3,750 \$4,900 \$6,500 \$4,300 \$4,850 \$3,240 \$1,500 \$2,250 \$3,900 \$2,910 14 July 2023 (Fri), 12:00 \$2,160 \$2,940 \$2,580 12:00 noon 9 June 2023 (Fri), 14:00 – 14 July 2023 (Fri), 12:00 \$1,800 \$2,700 \$2,450 \$3,250 \$2,150 7 July 2023 (Fn), 14:00 -\$2,425 11 August 2023 (Fn), 12:00 noon \$1,800 \$2,700 \$1,250 \$1,875 \$2,450 \$3,250 \$2,150 Current residents are the students who have not checked-out on or before mass check-out date, i.e. 2 June 2023, 12:00 noon. The check-in procedures will be completed on 2 June 2023. Current residents including Student Hall Tutors of GH, RBH and JCSQ will be relocated to NH (not applicable to RPG students in JCSQ) due to the closure of GH, RBH and JCSQ. You are applying to stay during\*: (Your Summer Residence period must be within ONE of these THREE options: Option C / Option D / Option E. Please select one of the choices below.) Option A and Option B is ONLY eligible to current hall residents who have not checked-out on or before 2 June 2023,12:00 noor Applicants who (1) are not a current resident of a hall, OR (2) are a current resident of NH/GH/RBH/JCSQ AND will check-out before 2 June 2023, 12:00 noon are only eligible to apply the Summer Residence under Option C / Option D / Option E. Option C. 9 June 2023 - 11 August 2023 Option D. 9 June 2023 - 14 July 2023 Option E. 7 July 2023 - 11 August 2023

Please read and click the [I accept the terms and conditions above] check box to consent the declaration notice before your submission.

- I understand that any information updates and/or document replacement after the specified il-tostel application period will NOT be accepted.

  Residential Period I understand that I have to te-fect, and check-out according to the allocated residential period.

  Hall Fees I understand that the half fees paid are non-refundable. I understake to settle my lodging charges before payment deadlines. No cash is accepted at any offices.

  While I live in the half/quarters, I understand that the Warden or his / her authorized representative reserves the right to enter my room/flat with or without prior notification to ensure proper care, maintenance and safety of the facilities, to make necessary repairs, and to investigate any suspected violation of residential regulations.

  In the event that there is a vacancy in my room/flat, I understand that I have to share the room/flat with resident(s) arranged by the Hall Management Office or, in the event that there is a vorancy in my room/flat, i understand that I have to share the room/flat with resident(s) arranged by the Hall Management Office or, in the event that there is a vorancy of the special control of the properties of the properties o

- and/or disciplinary action.

I accept the terms and conditions above

Please click the [Submit Application] button to submit your application. 8 Otherwise, to cancel the submission by clicking the [Back] button.

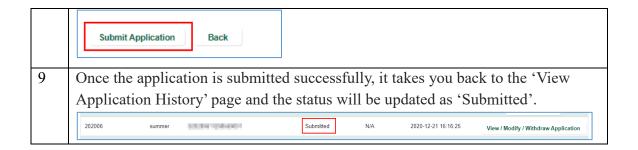

## To view / modify / withdraw a submitted application

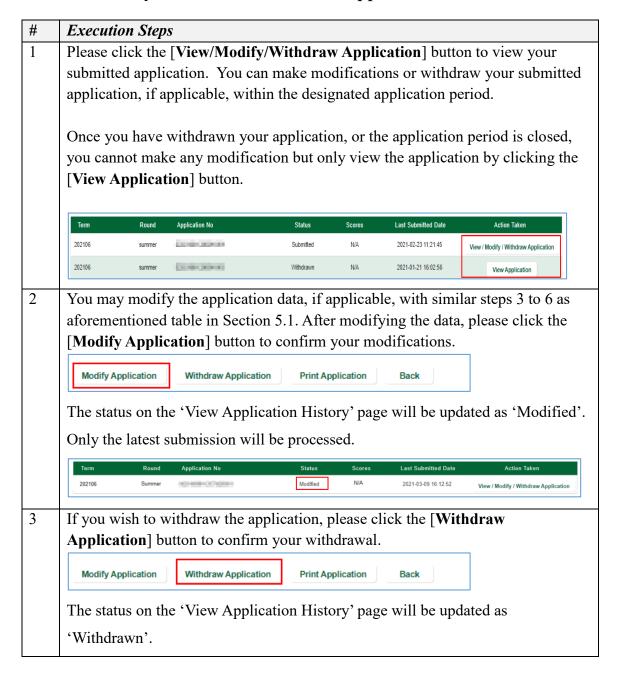

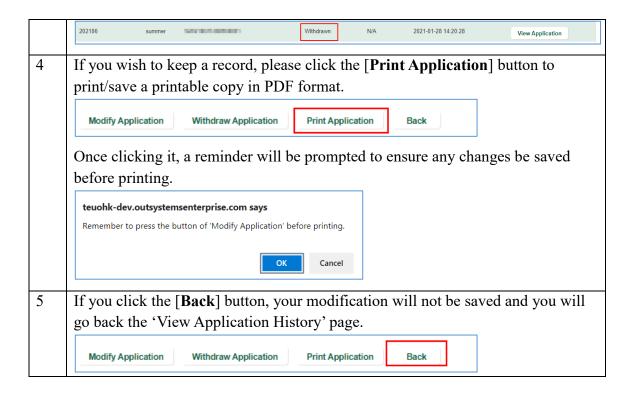

## To respond / view your conditional offer (for successful applicants)

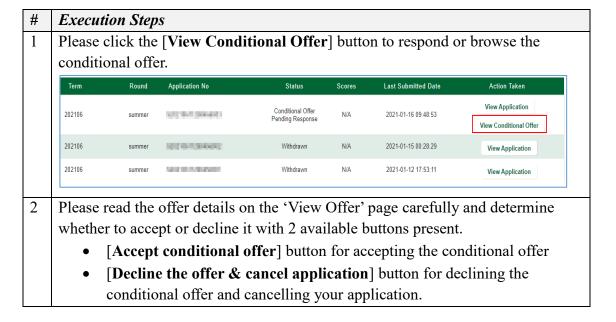

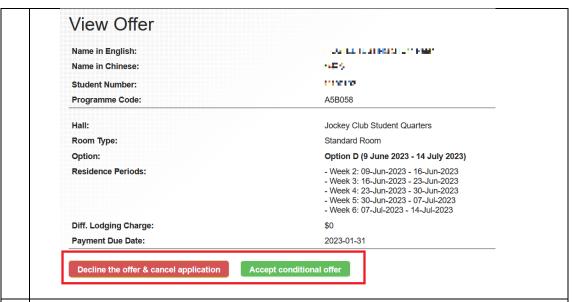

Once the conditional offer is accepted successfully, it takes you back to the 'View Application History' page and the status will be updated as 'Accepted conditional offer'.

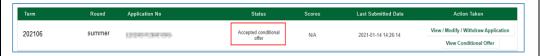

The status will also be shown in the bottom of the 'View Offer' page.

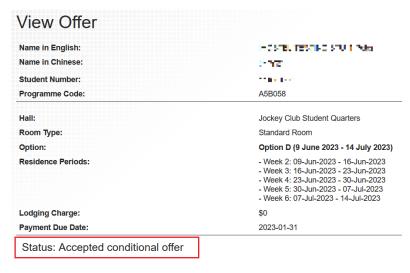